- 1. Select the "**Competitions**" menu.
- 2. Select "Competition Results."
- 3. This page will normally show only the past few months of Competition Results

- to select earlier months, click the calendar icon in the "Earliest Competition Date to Select" block and change that date to an earlier date or just type in a new date

- then click on "Refresh Competition List"

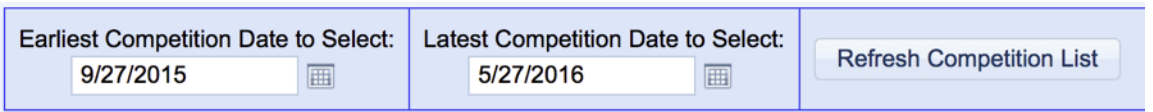

4. To view competition results, click on "Select" next to the competition you want to view

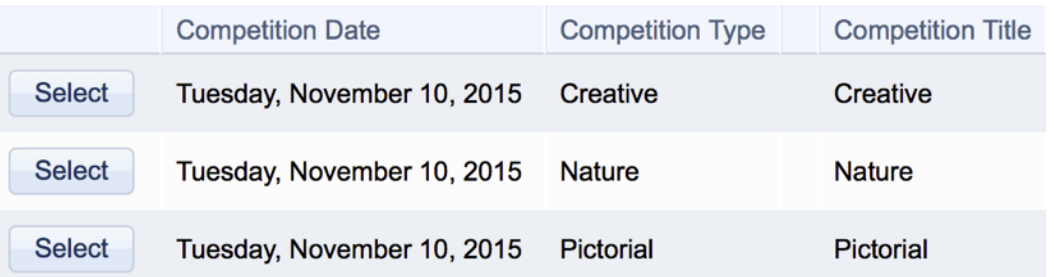

5. Initially, you will only see the award winners. To see all the submitted images and scores, check the box next to "Display all images"

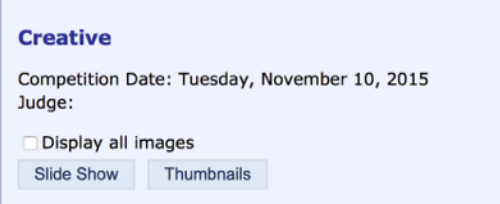

6. To view a larger image, just click on the image. When you are done viewing that image, just close that page to return to the previous screen.

7. To return to the Competition List, click on the "Competition List (Click here to show or hide **options)**" near the top of the page

**Competition List (Click here to show or hide options)**